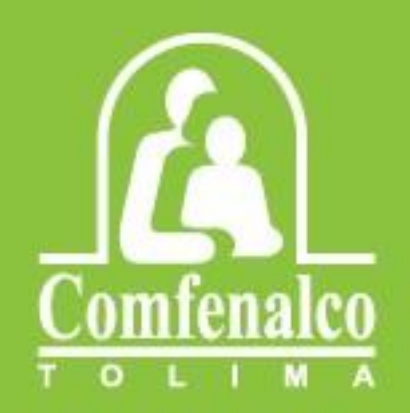

## **Manual de usuario para** descarga de poderes

## **Asamblea Comfenalco Tolima** 2024

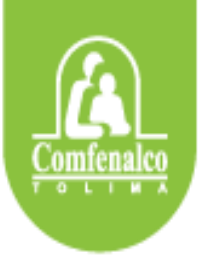

**MANUAL DE USUARIO PARA DESCARGA DE PODERES**

## **ASAMBLEA COMFENALCO 2024**

Señor(a) Empresario (a)

Si su decisión es ceder su representación ante la Asamblea, le indicamos a continuación como descargar su poder directamente:

1. Digite o copie en su navegador de internet predilecto el siguiente link <https://aplicativos.comfenalco.com.co:2443/APP/asamblea-poderes/>

De la acción anterior, le aparecerá el siguiente formulario (Imagen 1) el cual debe ser diligenciado correctamente y con la información completa.

Como se indica en la imagen en la sección 1 corresponde a los datos de su empresa y en la sección 2, los datos del representante legal.

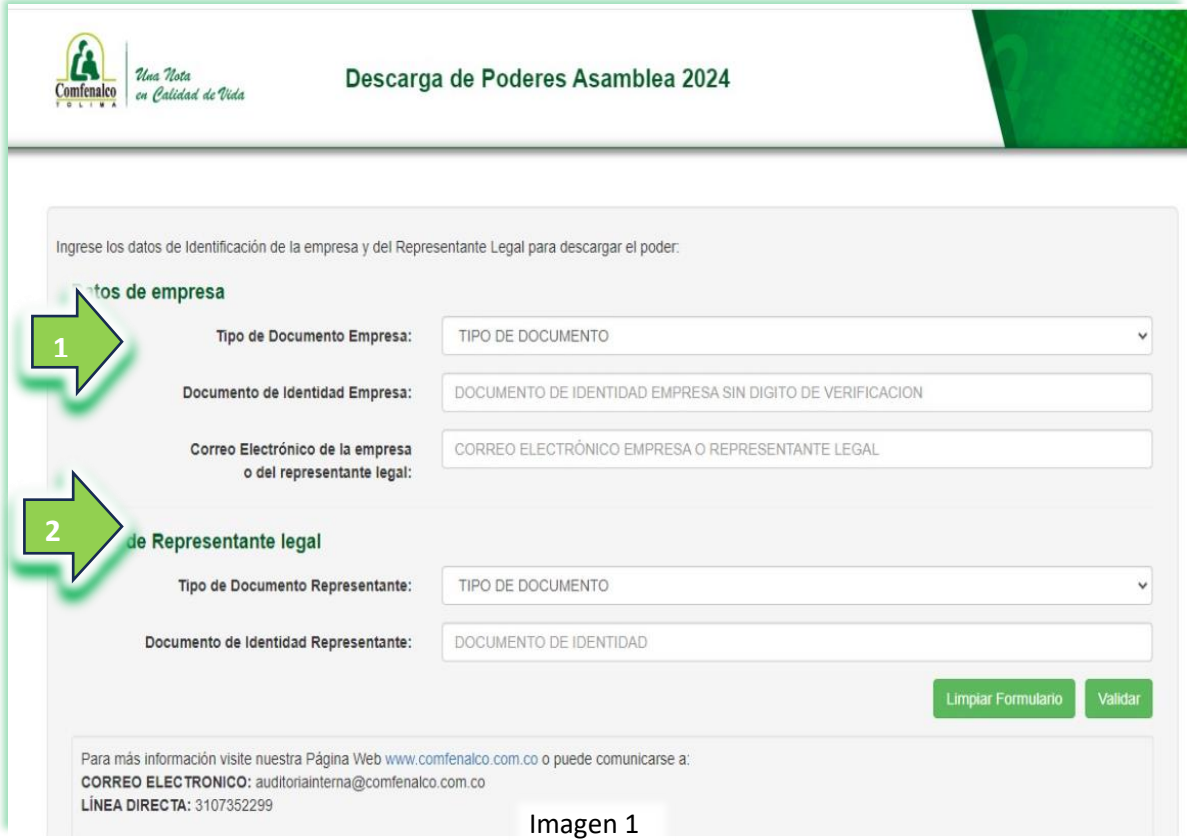

Una vez completada la información damos clic en el botón validar (Imagen 2), de lo cual si los datos son correctos le indicara que el proceso fue exitoso y enviara de manera automática un correo a la cuenta del representante legal.

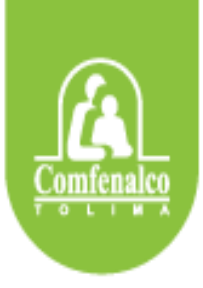

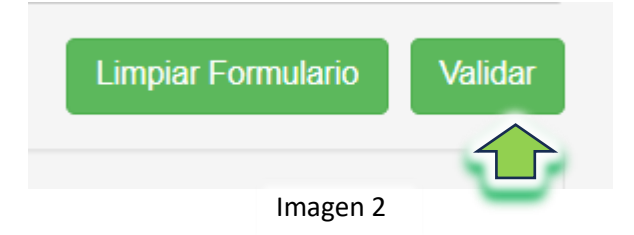

Y luego dar en el botón continuar como se muestra en la siguiente imagen (Imagen 3):

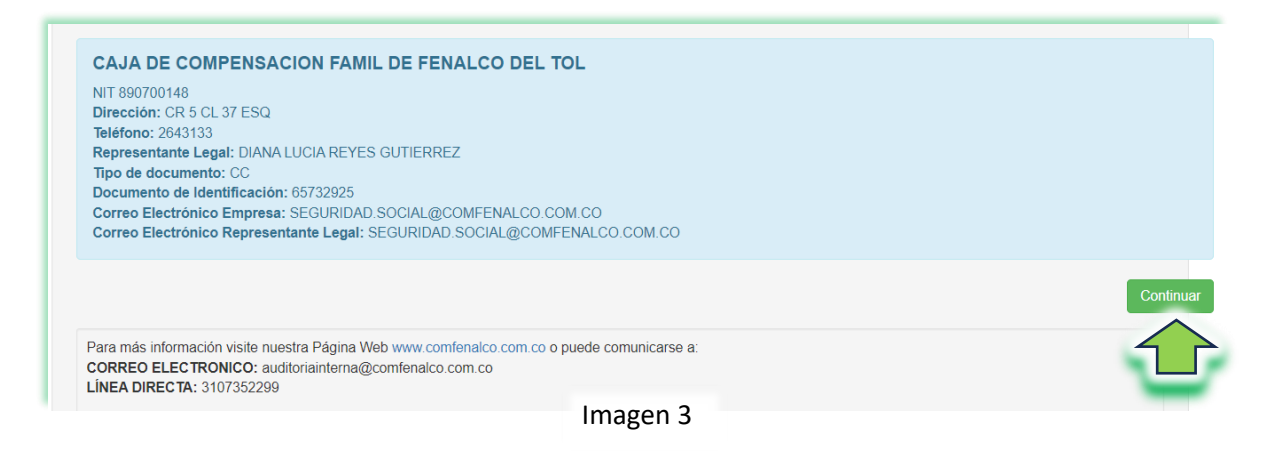

2. Seguidamente diríjase a su cuenta de correo (Correo del Representante legal) y encontrara un mensaje de [notificaciones@comfenalco.com.co](mailto:notificaciones@comfenalco.com.co) (Imagen 4)

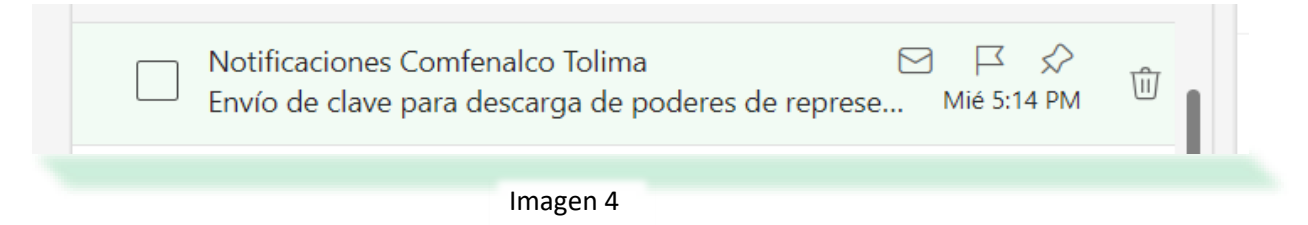

Luego de abrir el mensaje de correo, en la pantalla que se despliega debes de dar clic en el botón, pero antes debe de copiar la Clave (Ctrl V) que se indica en la parte inferior, dado que debe digitarla o pegarla en la siguiente pantalla (Imagen 5)

Asamblea Comfenalco Tolima 2024

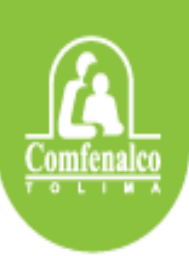

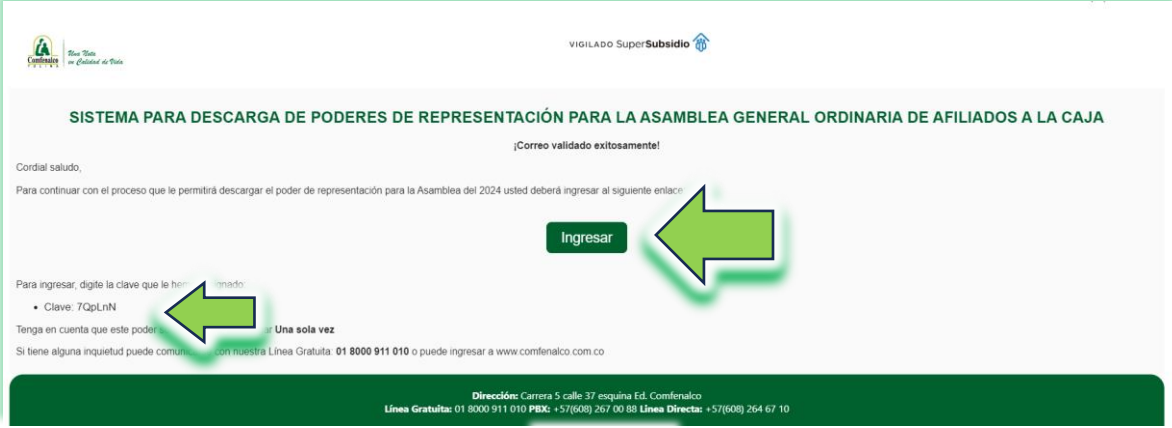

Imagen 5

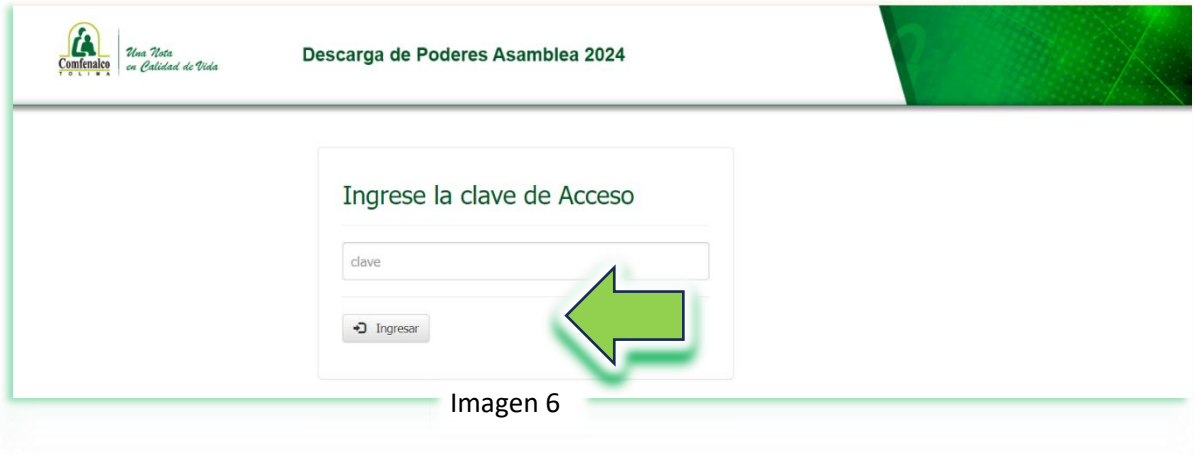

Seguidamente y como se indicó se debe digitar la contraseña y dar clic en ingresar (Imagen 6)

Una vez validada la contraseña digitada y si esta es correcta, no abre la siguiente pantalla (Imagen 7) en donde nos aparece la información de la empresa que se registró y podrá descargar el poder en el botón indicado.

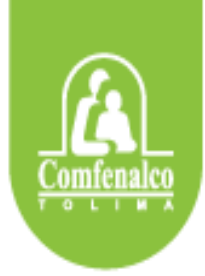

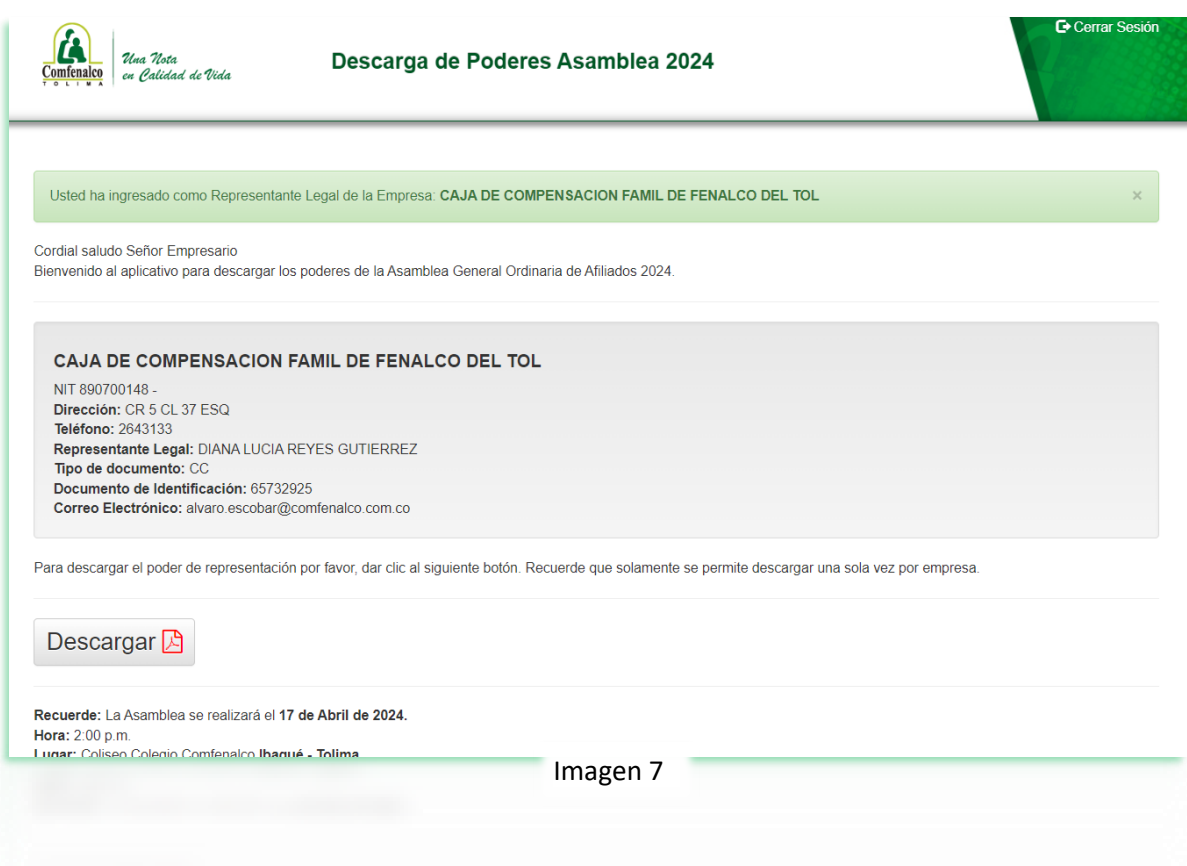

**Es importante tener en cuenta que el poder se puede descargar una única vez, por lo que se recomienda realizar el proceso de manera cuidadosa.**

Una vez realizada la acción de Descargar como se indica anteriormente, debe abrir el documento PDF que se descarga, el cual lo puede encontrar de la siguiente manera:

1. Dar clic el botón de descargas de su navegador como se indica en la siguiente imagen (Imagen 8)

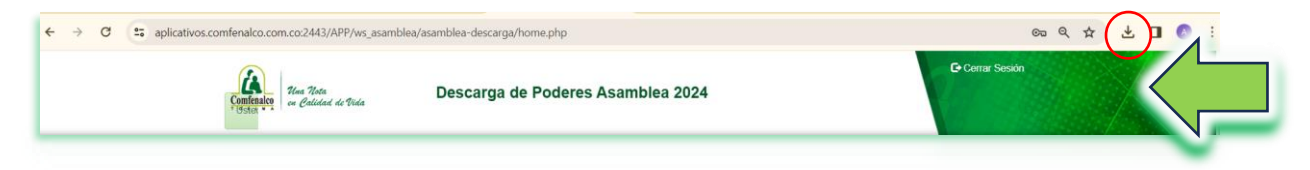

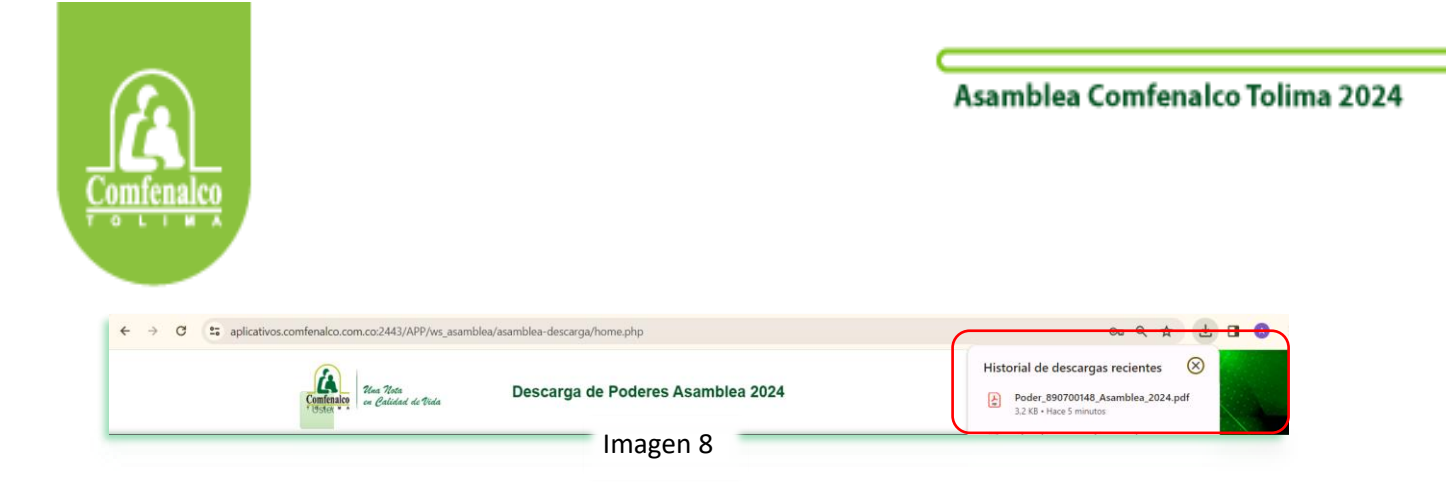

Y seguidamente damos clic sobre el archivo, de lo cual se desplegará el documento que podrá imprimirlo directamente o guardarlo en una unidad distinta de su computador como se indica en la siguiente imagen (imagen 9):

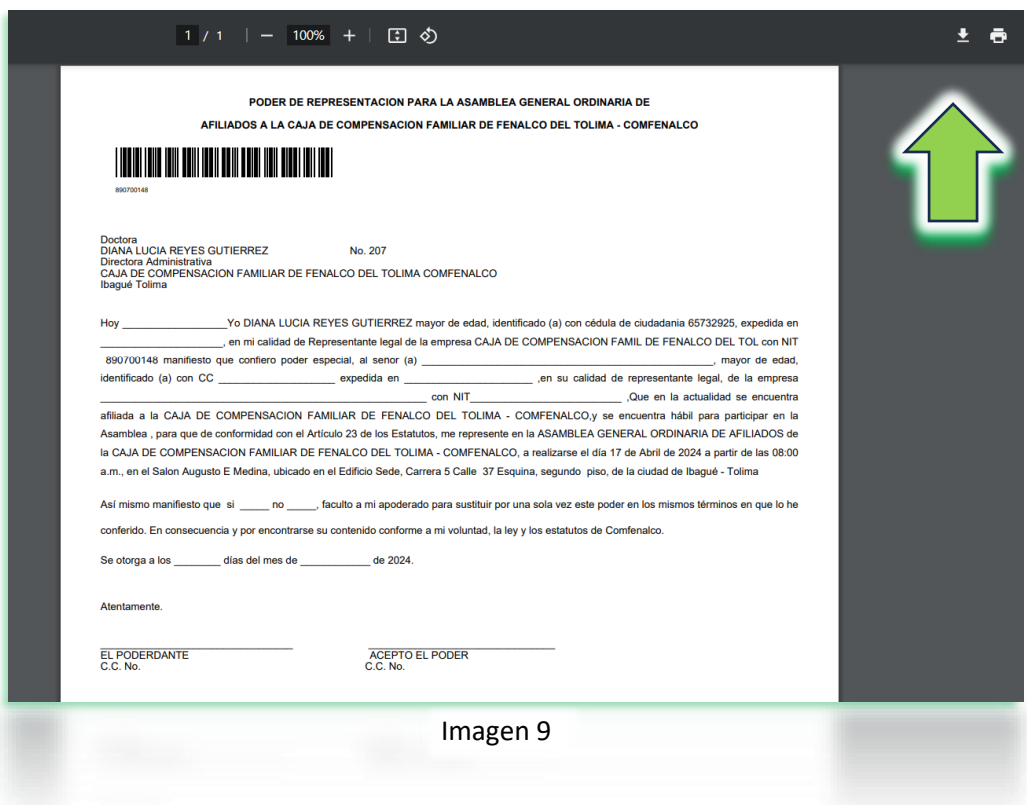

2. La otra opción posible es que se dirija a la carpeta de descargar de su computador como se evidencia en la siguiente imagen (imagen 10) .

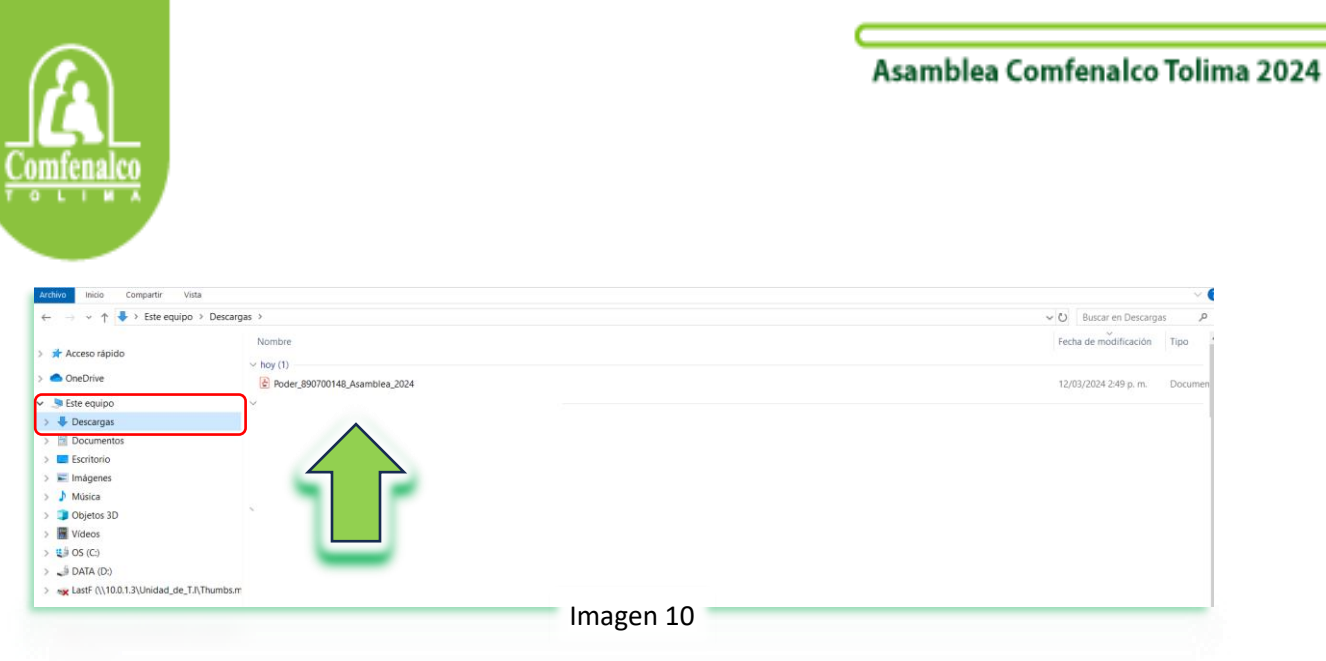

Desde la ubicación que evidencia, debe dar doble clic, lo cual le permitirá abrir el poder, que luego podrá imprimir y diligenciar los campos libres de manera manual (imagen 11)

Nota: Es muy importante que la impresión se realice preferiblemente en impresoras tipo laser y donde evidencie correctamente la información del documento incluida la codificación de código de barras.

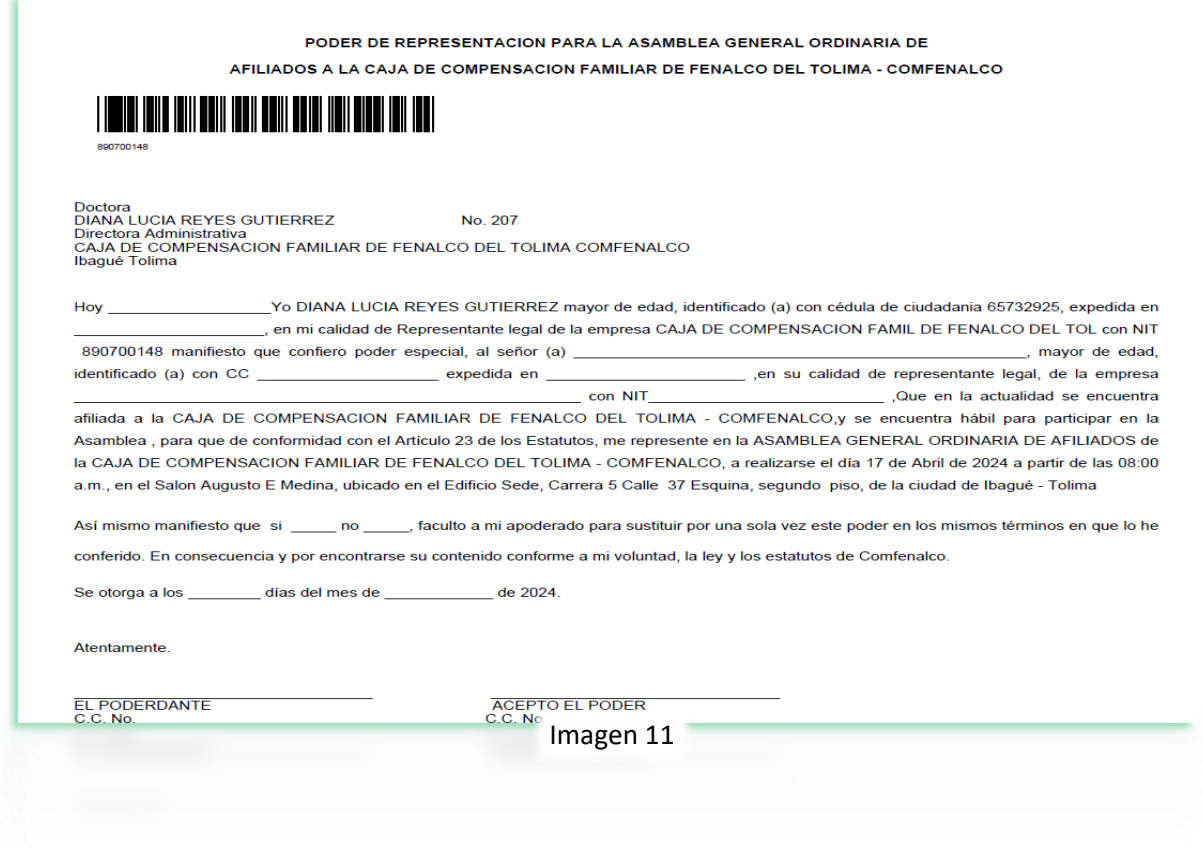